# mirai compassの ご登録手順について

### インターネット出願の流れ

◆出願手続の方法 本校への出願には mcID(miraicompass での ID)の登録が必要となります。以下の手順でご登録頂き、出願へとお進みください。

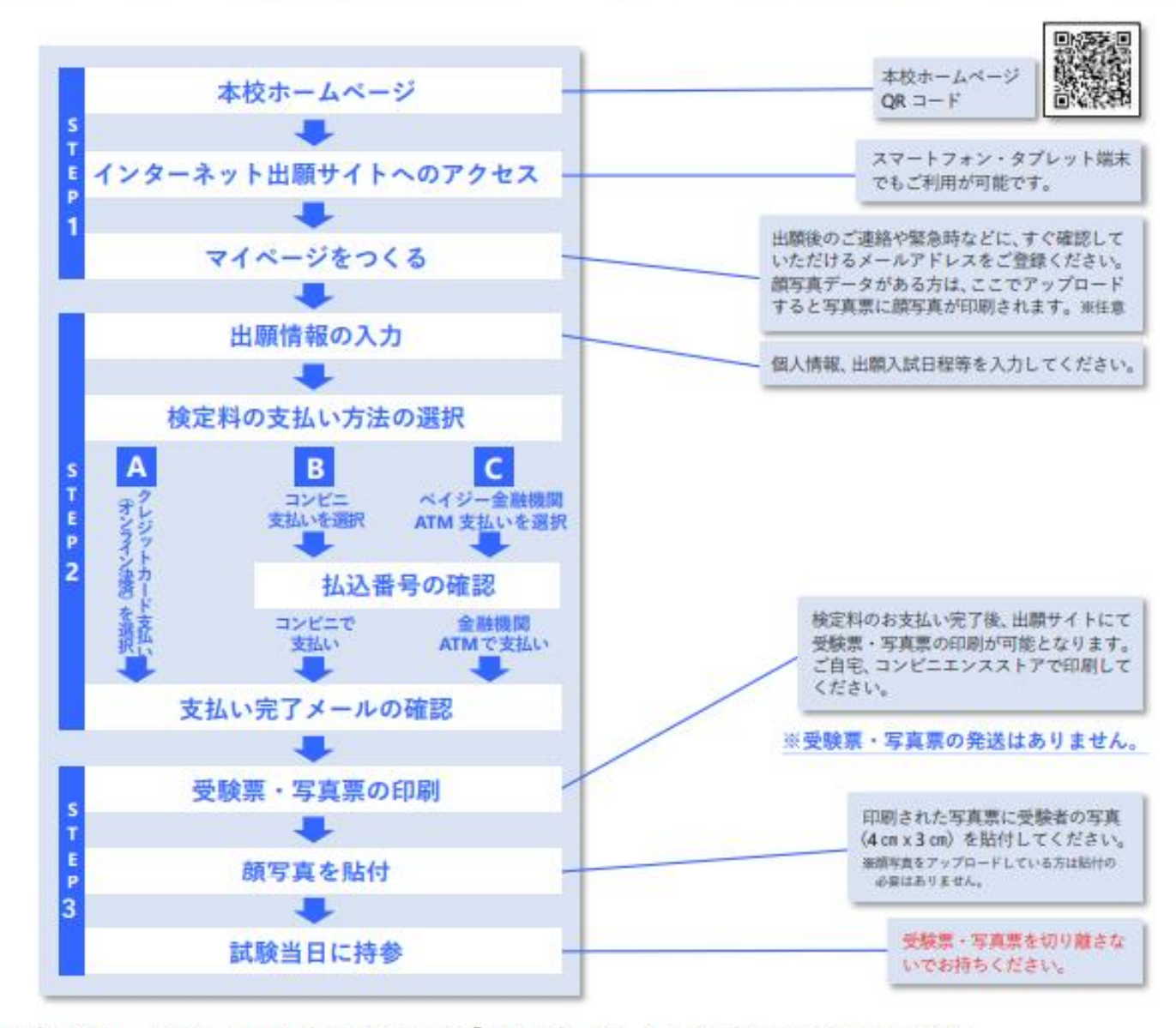

※システム・操作に関するお問い合わせは、インターネット出願サイト画面「お問い合せ先」より24時間受け付けております。

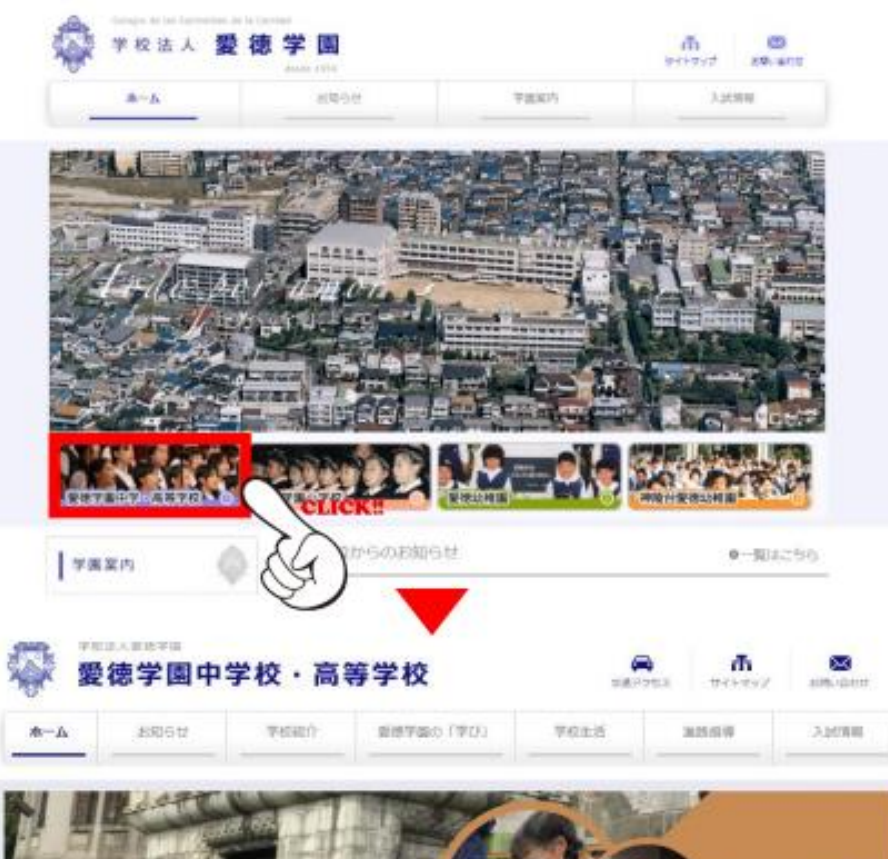

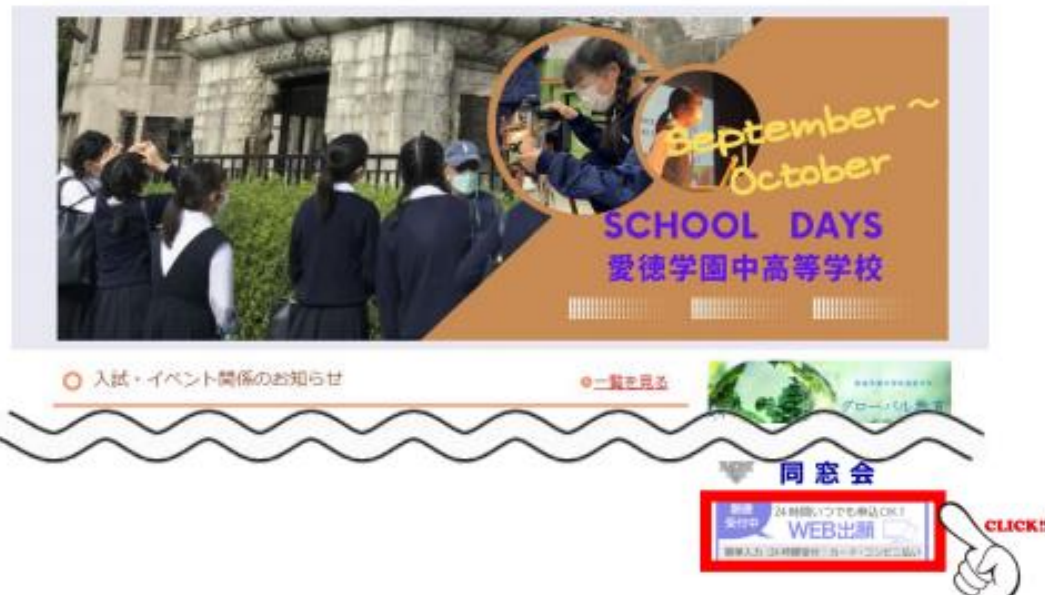

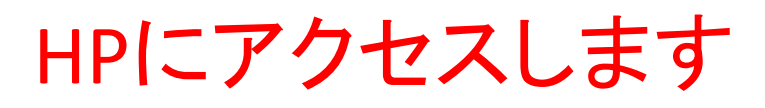

出願期間中は、 愛徳学園中高等学校の ホームページのトップに アクセス用のバナーが 出現します。

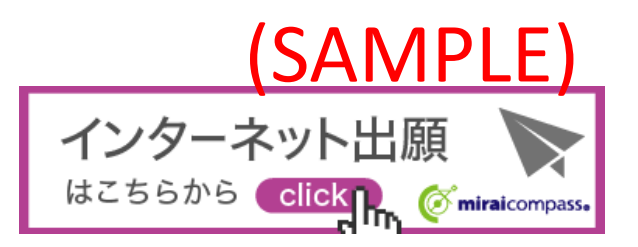

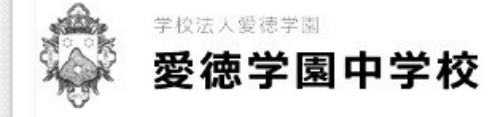

### 愛徳学園中学校(テスト)のネット出願へようこそ

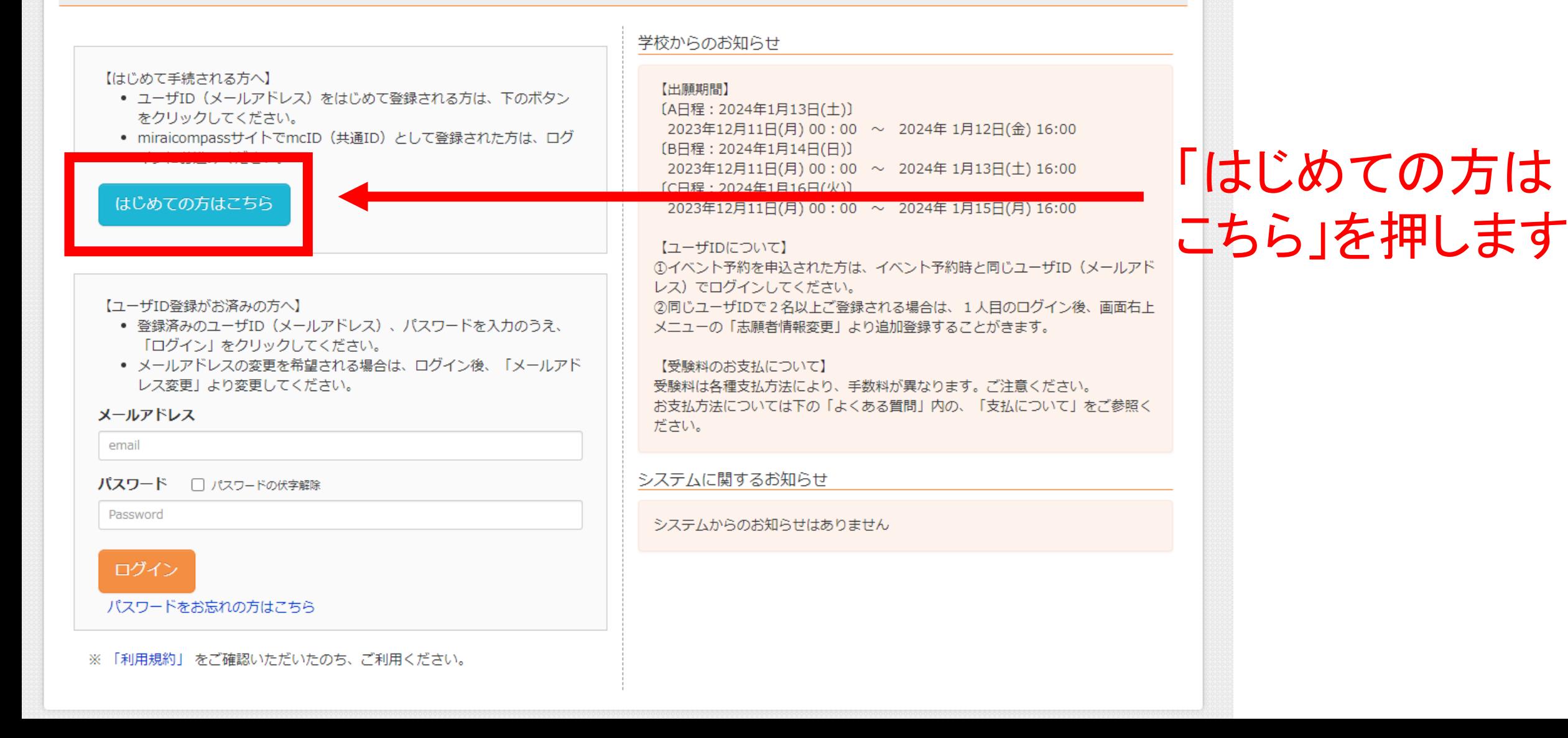

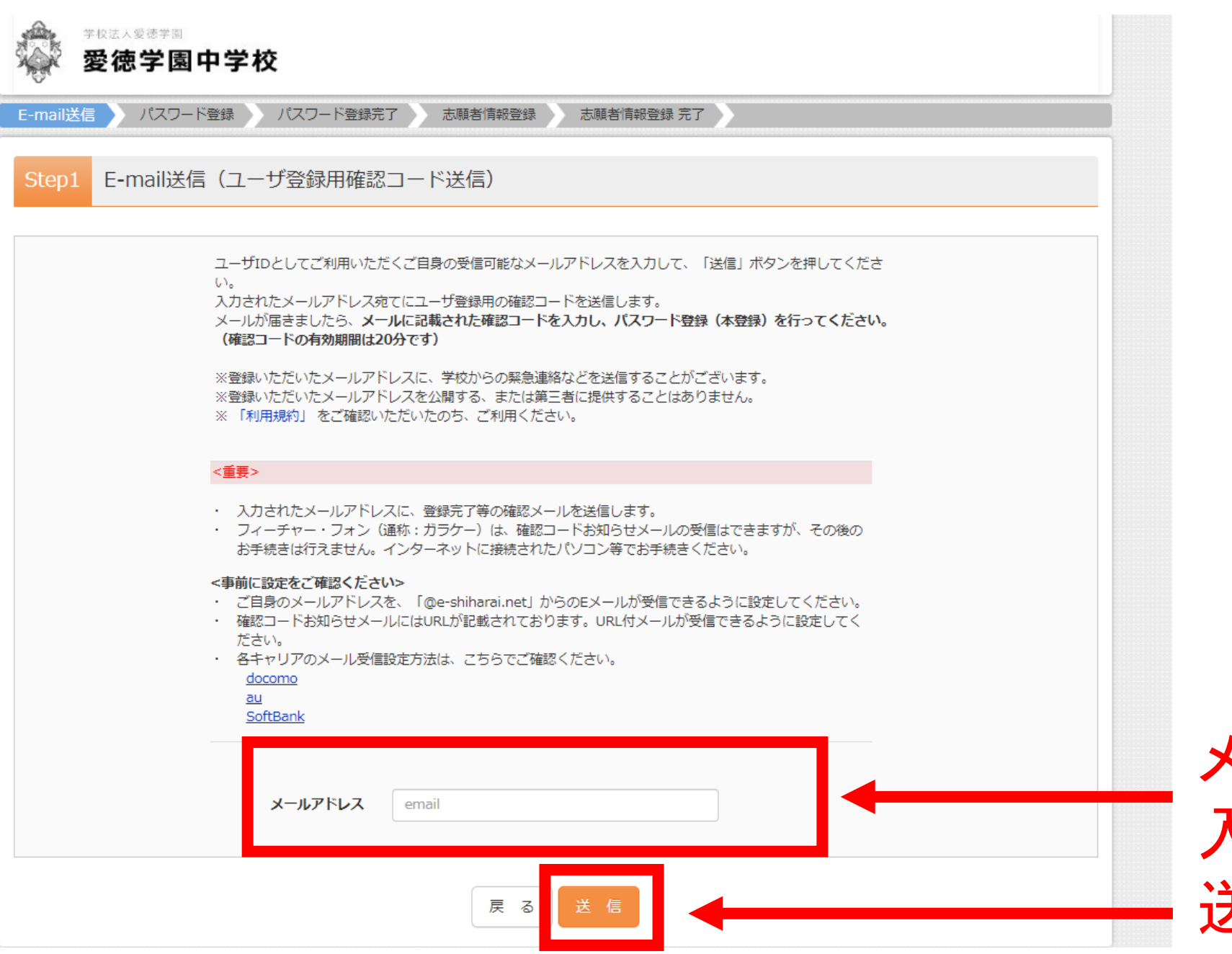

メールアドレスを 入力して、 送信を押します。

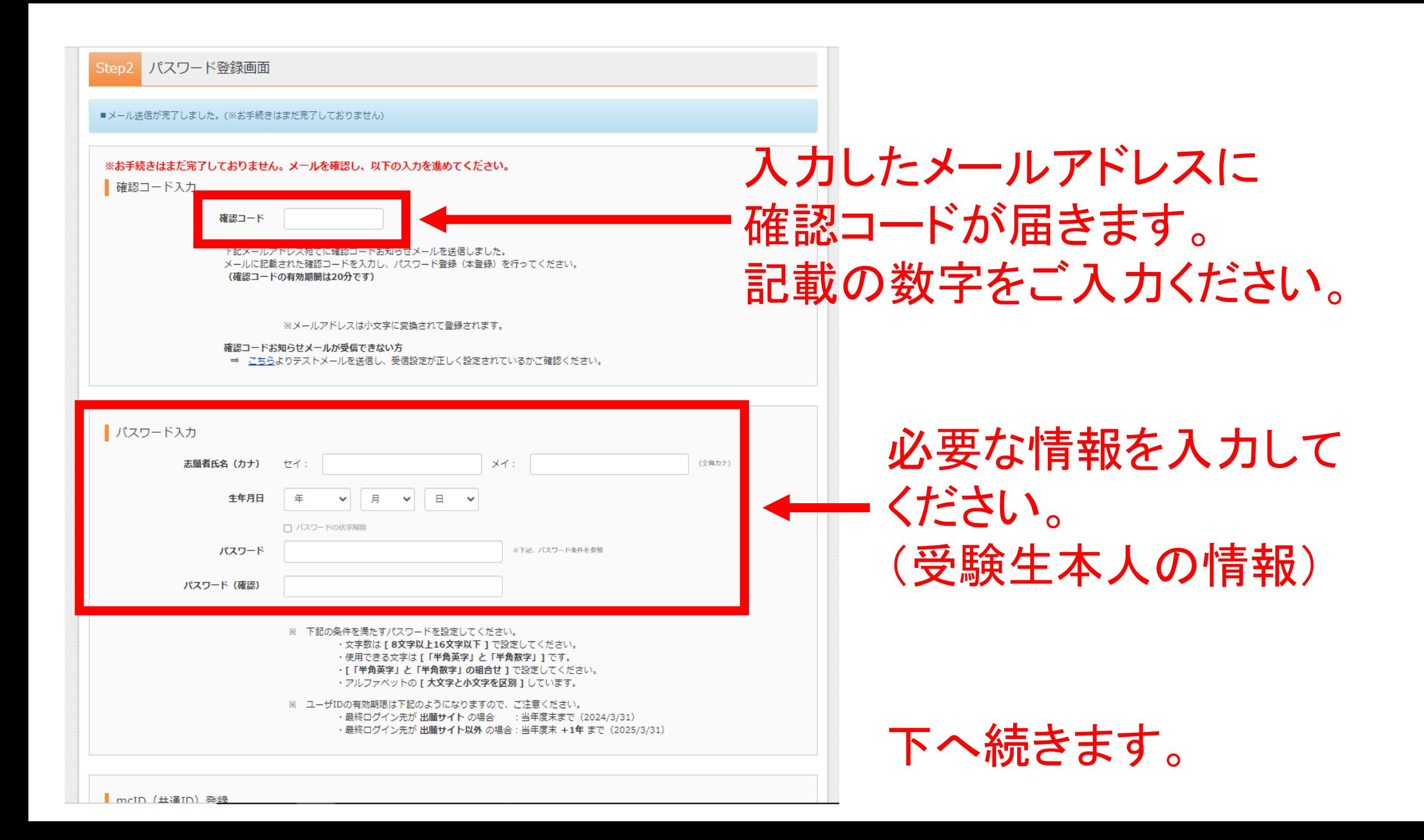

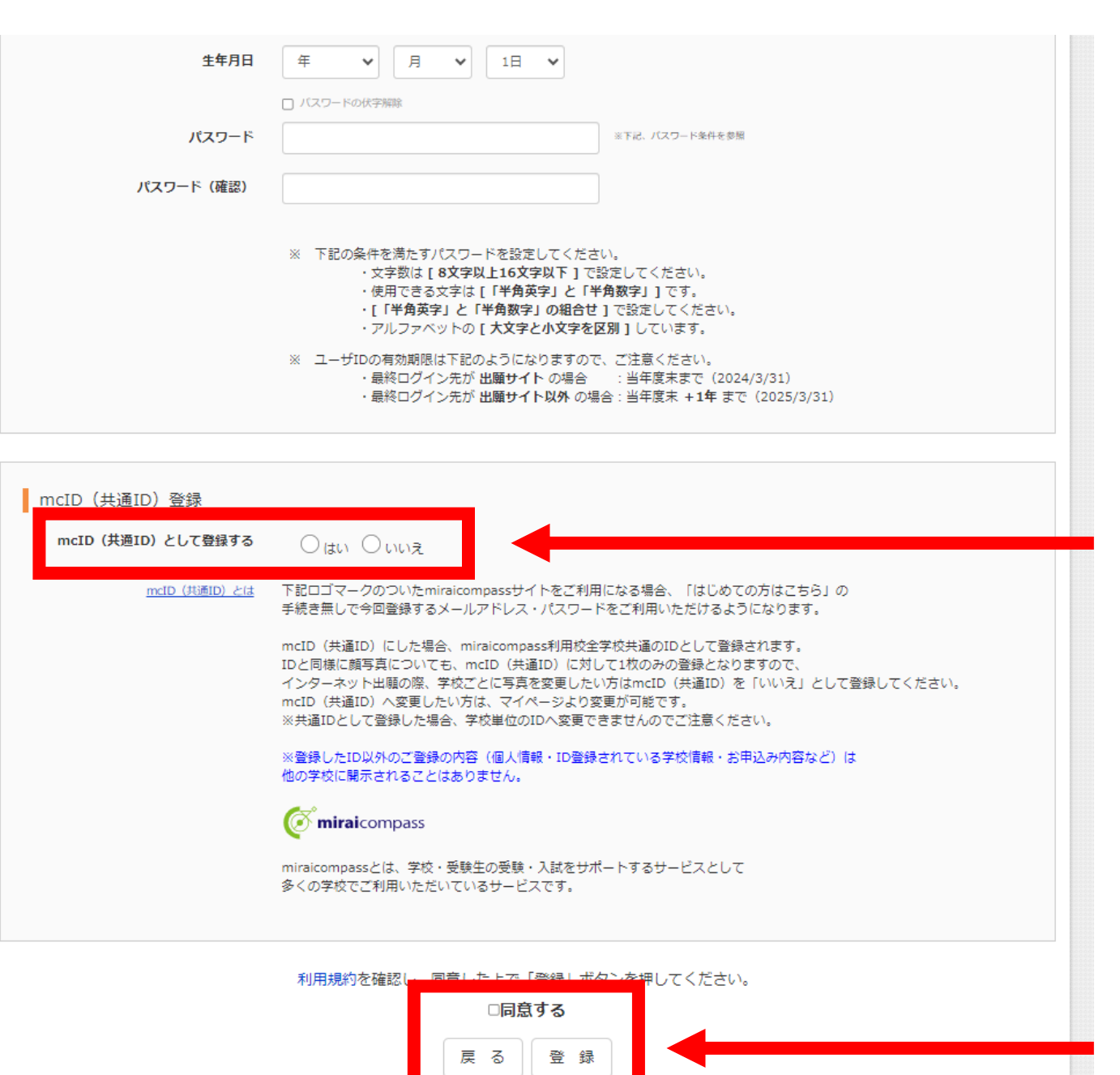

他校のmiraiCompassでも 同じIDを用いる場合は、 「はい」を選択します。 「いいえ」を選択します。

### 「同意する」にチェックして、 「登録」を押します。

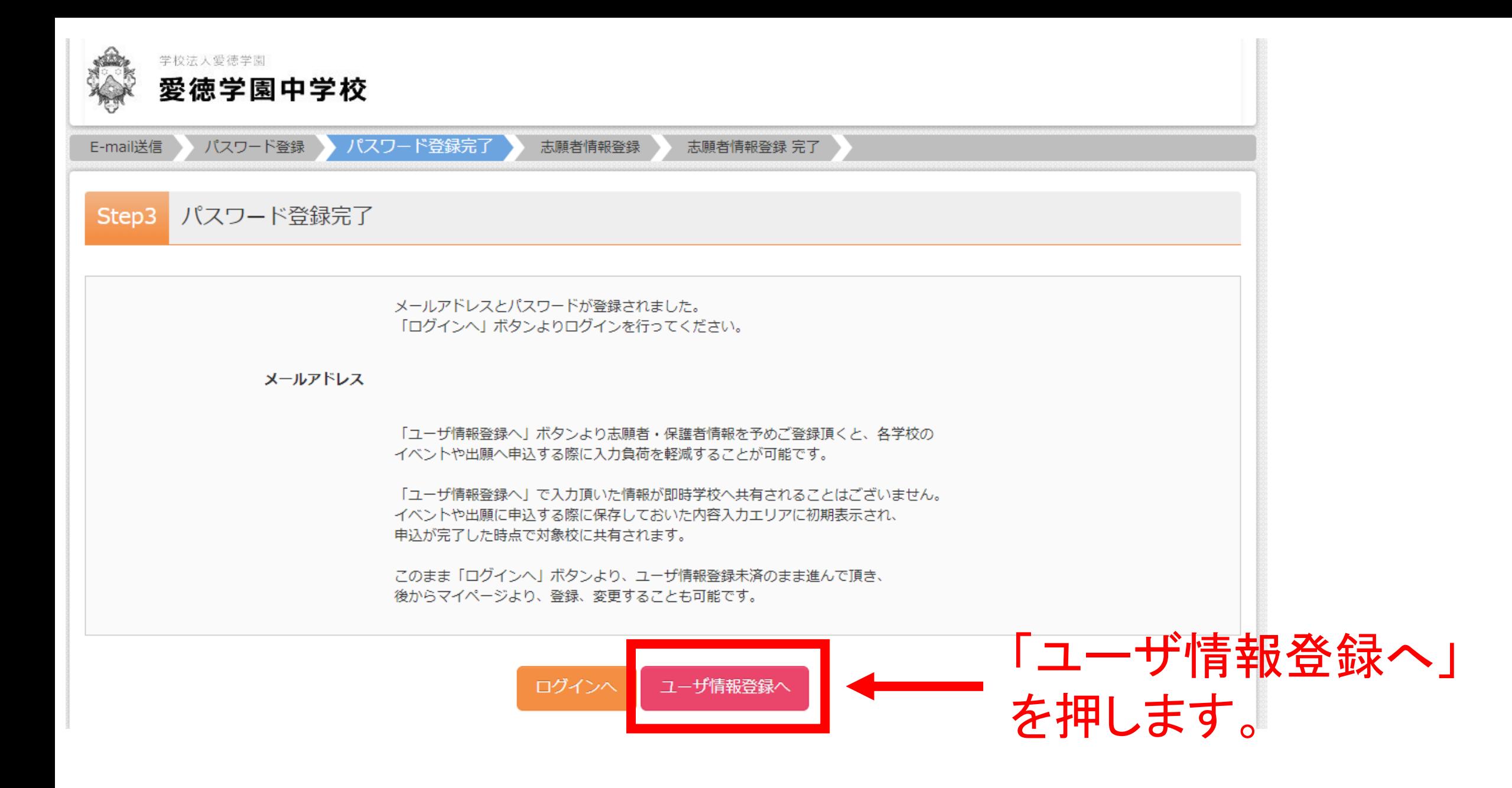

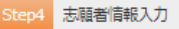

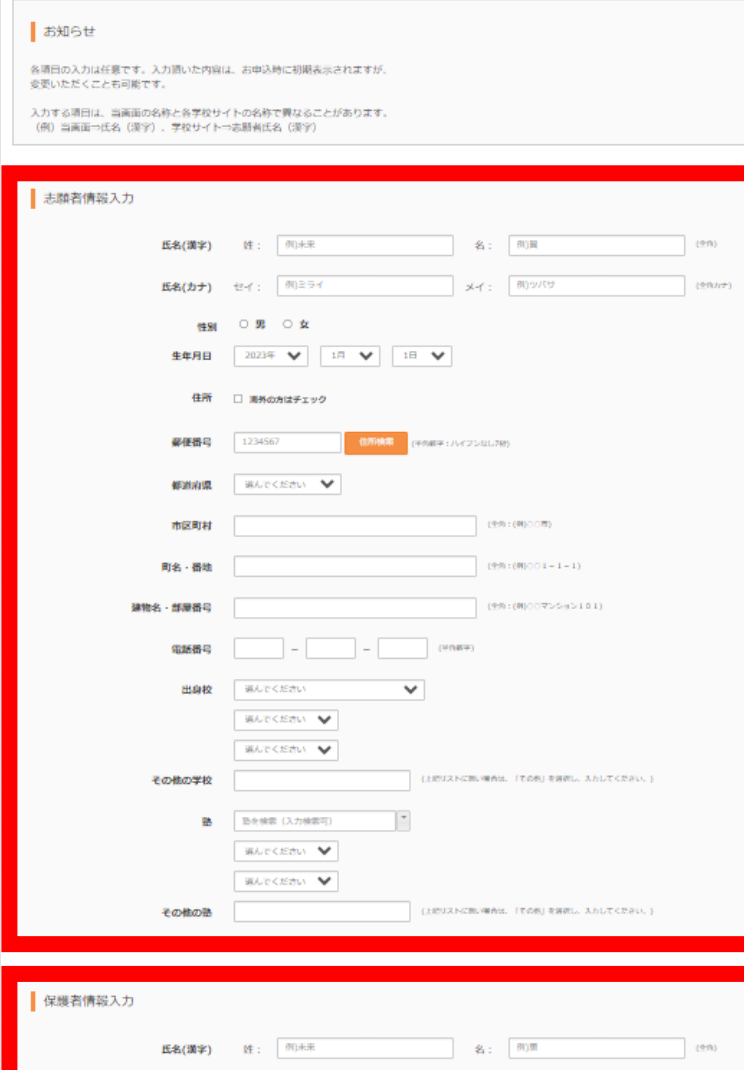

メイ: 例カオル

登録

氏名(カナ)

緊急連絡先

志願者情報を入力 してください。 登録済みの情報は 入力された状態で 表示されます。

保護者情報を入力 してください。 「登録」を押します。

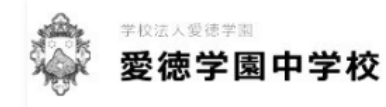

### 愛徳学園中学校 (テスト) のネット出願へようこそ

#### 【はじめて手続される方へ】

- ユーザID (メールアドレス) をはじめて登録される方は、下のボタン をクリックしてください。
- miraicompassサイトでmcID (共通ID) として登録された方は、ログ インにお進みください。

はじめての方はこちら

#### 【ユーザID登録がお済みの方へ】

- 登録済みのユーザID(メールアドレス)、パスワードを入力のうえ、 「ログイン」をクリックしてください。
- メールアドレスの変更を希望される場合は、ログイン後、「メールアド レス変更」より変更してください。

#### メールアドレス

email

パスワード □ パスワードの伏字解除

Password

ログイン

パスワードをお忘れの方はこちら

※ 「利用規約」 をご確認いただいたのち、ご利用ください。

#### 学校からのお知らせ

### 【出願期間】

[A日程: 2024年1月13日(土)] 2023年12月11日(月) 00:00 ~ 2024年1月12日(金) 16:00 [B日程: 2024年1月14日(日)] 2023年12月11日(月) 00:00 ~ 2024年1月13日(土) 16:00 [C日程: 2024年1月16日(火)] 2023年12月11日(月) 00:00 ~ 2024年1月15日(月) 16:00

### 【ユーザIDについて】

①イベント予約を申込された方は、イベント予約時と同じユーザID (メールアド レス) でログインしてください。 ②同じユーザIDで2名以上ご登録される場合は、1人目のログイン後、画面右上 メニューの「志願者情報変更」より追加登録することがきます。

【受験料のお支払について】 受験料は各種支払方法により、手数料が異なります。ご注意ください。 お支払方法については下の「よくある質問」内の、「支払について」をご参照く ださい。

システムに関するお知らせ

システムからのお知らせはありません

ご登録いただいた メールアドレスと パスワードを入力 してください。

90%  $- +$ 

リセット

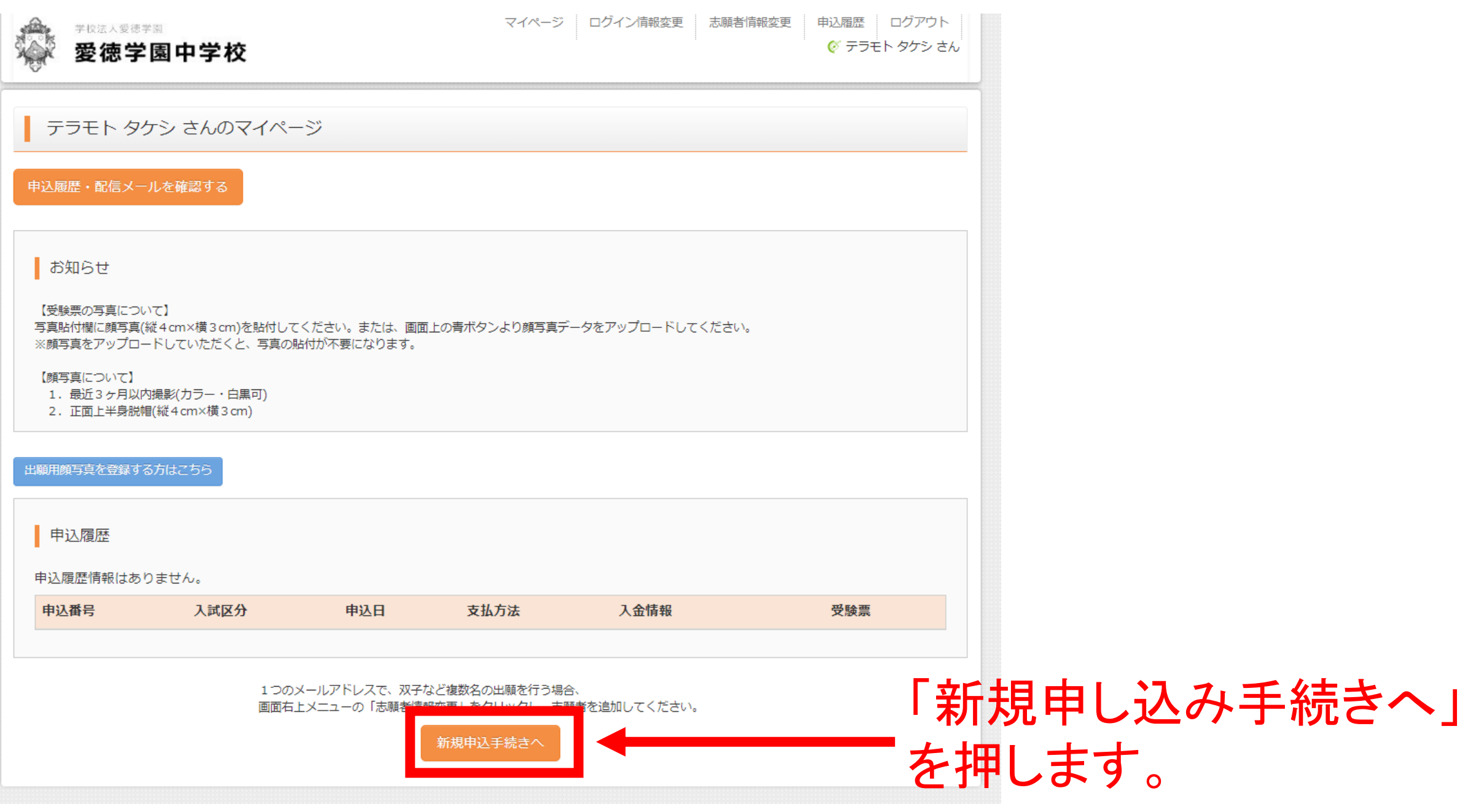

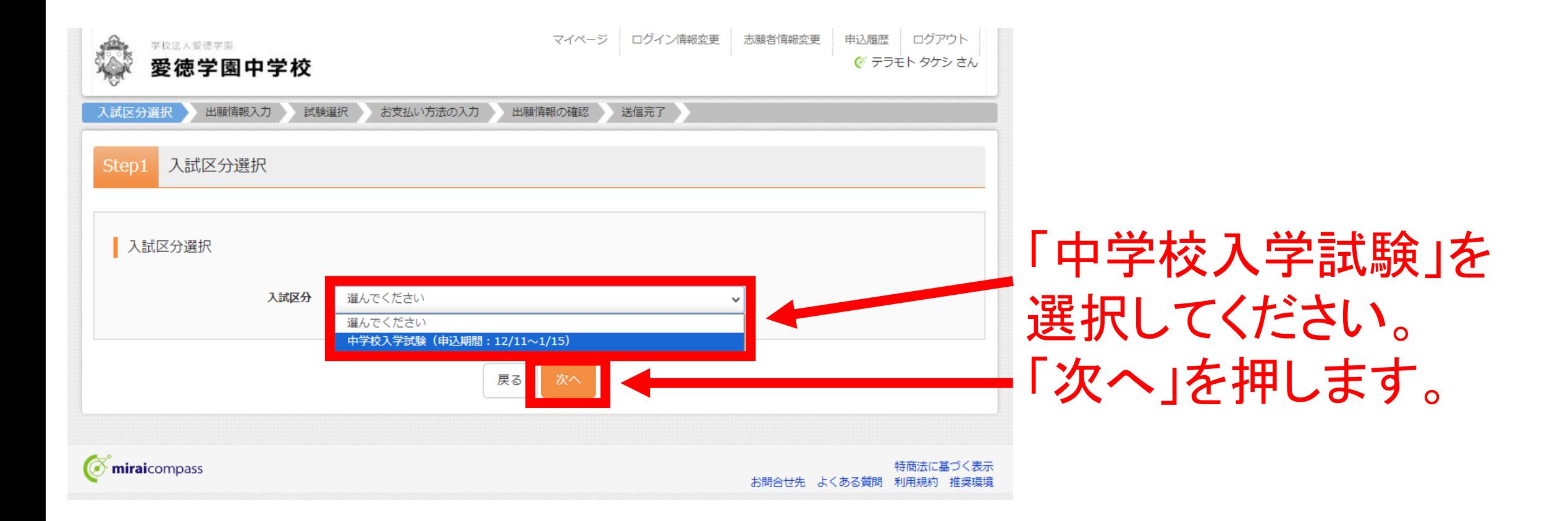

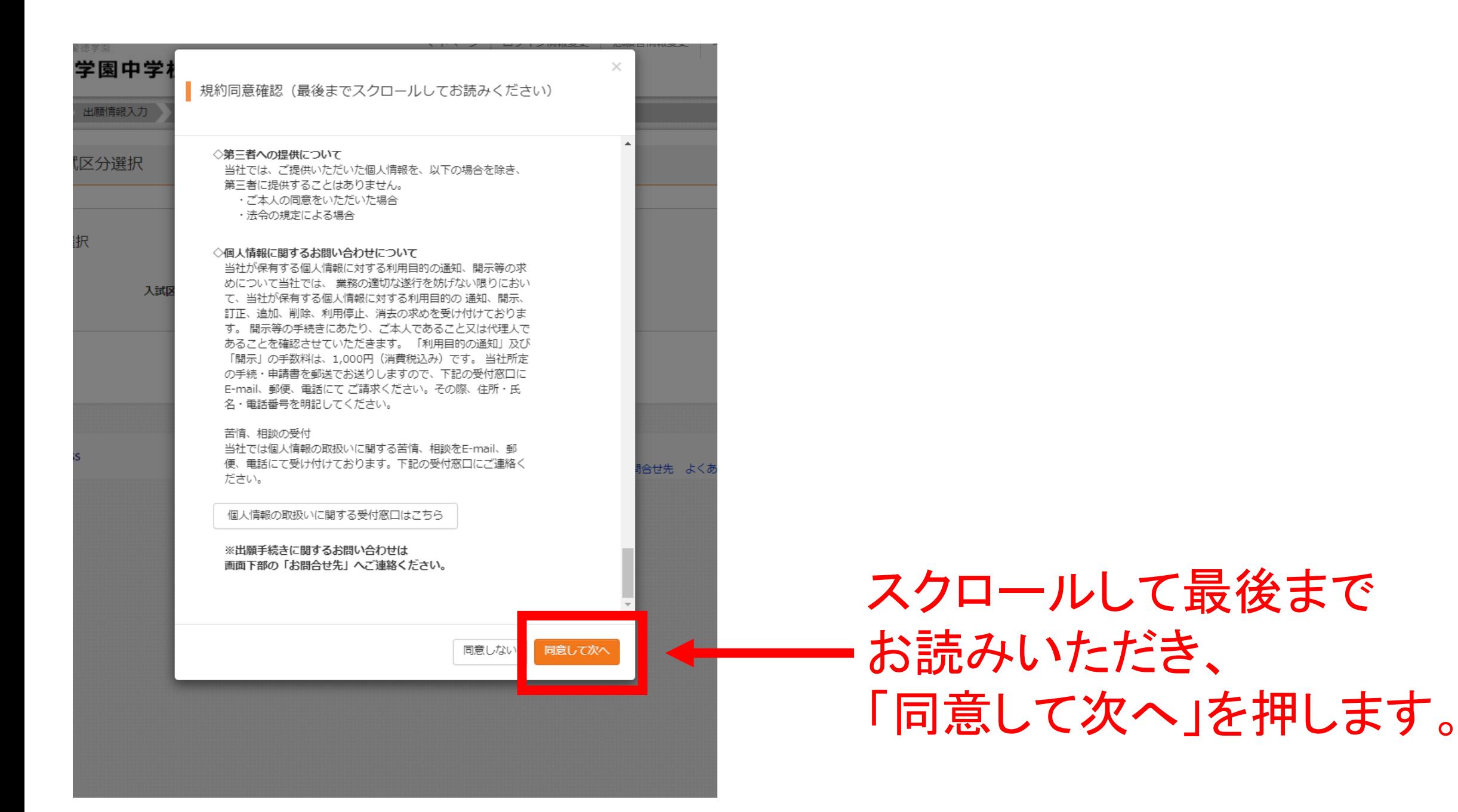

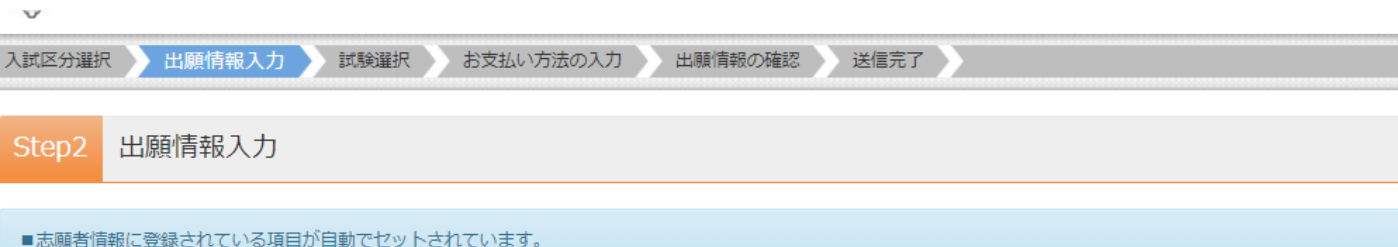

画面上部のメニュー「志願者情報変更」から登録内容を修正できます。

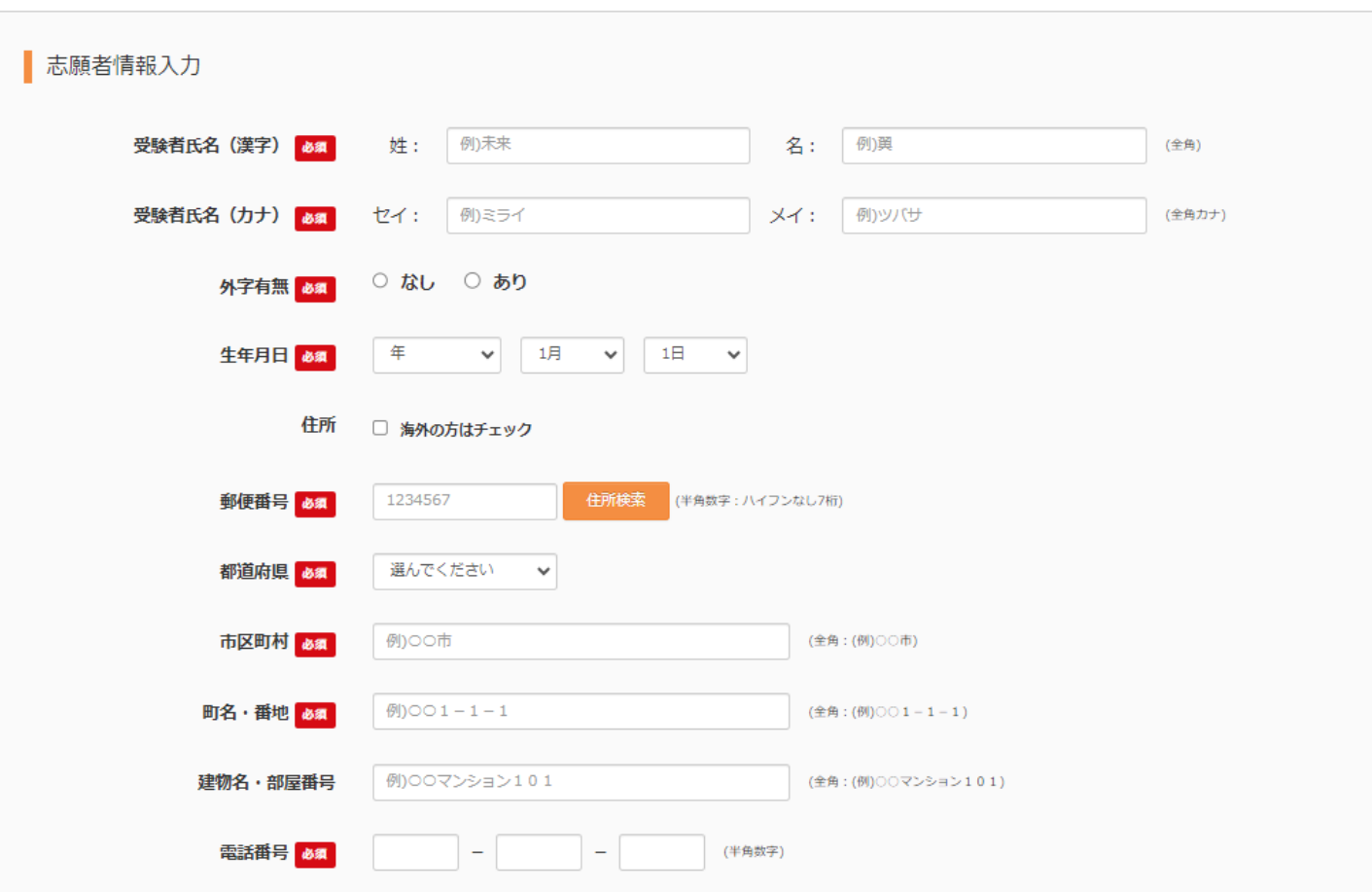

### 志願者情報を ご確認ください。 (入力された状態 で表示されます)

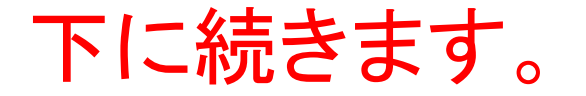

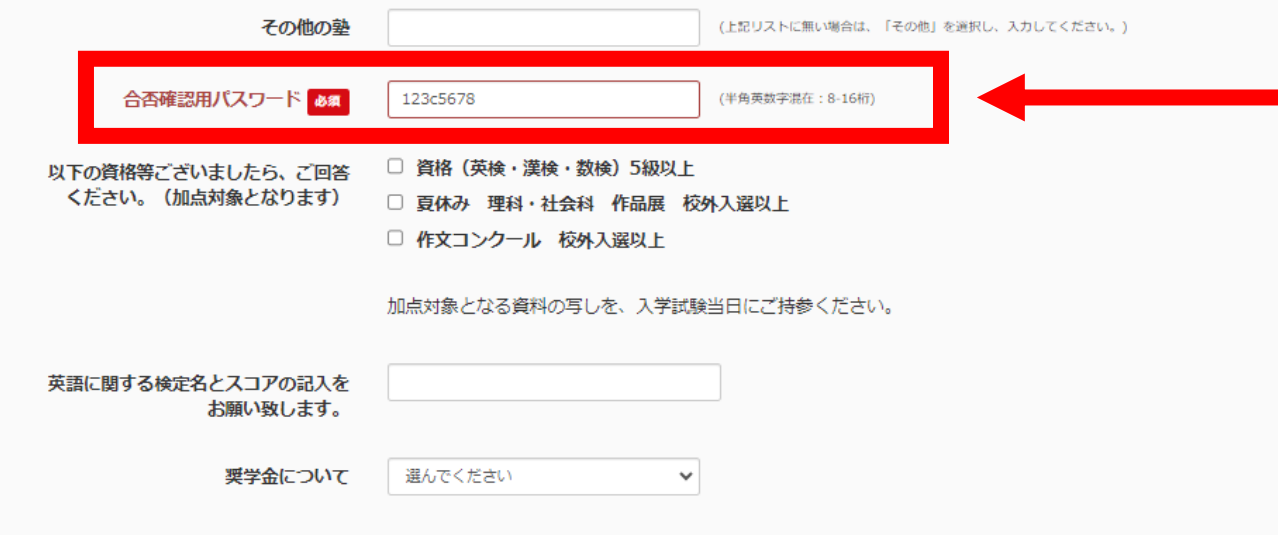

### 合否確認用パスワードは 合格発表の際に必要です。 必ず記録を残してください。

### さらに下に続きます。

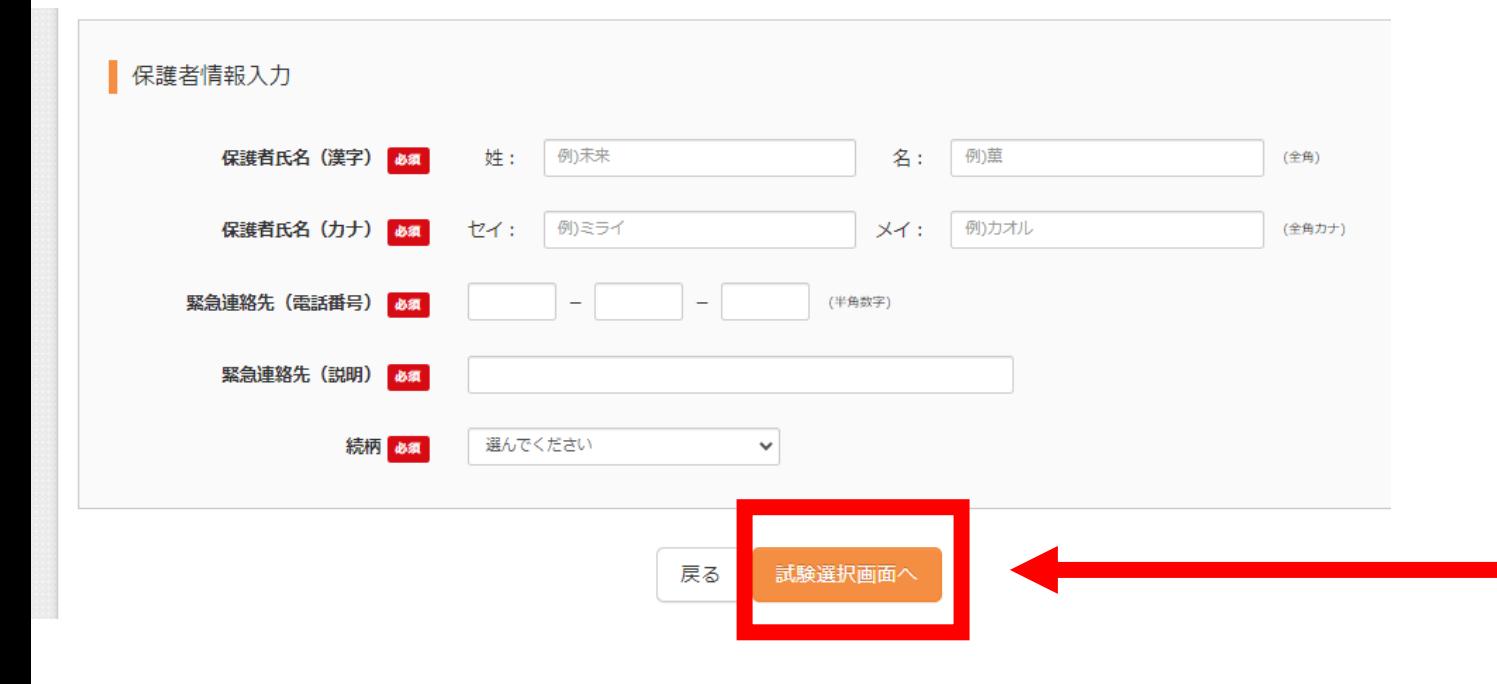

### 保護者情報を ご確認ください。 (入力された状態 で表示されます) 「試験選択画面へ」を 押します。

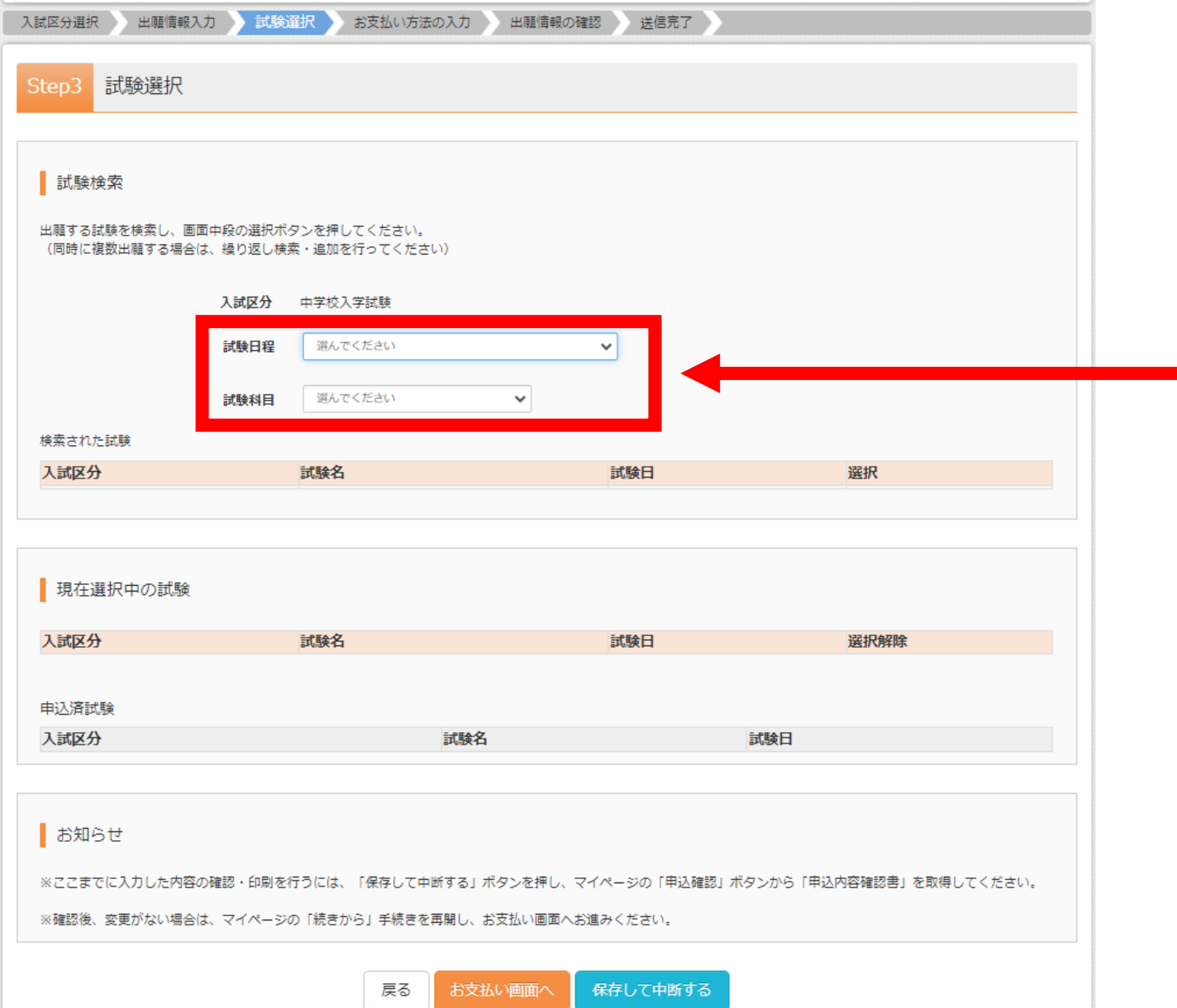

### 試験日程、 試験科目を 選択してください。

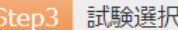

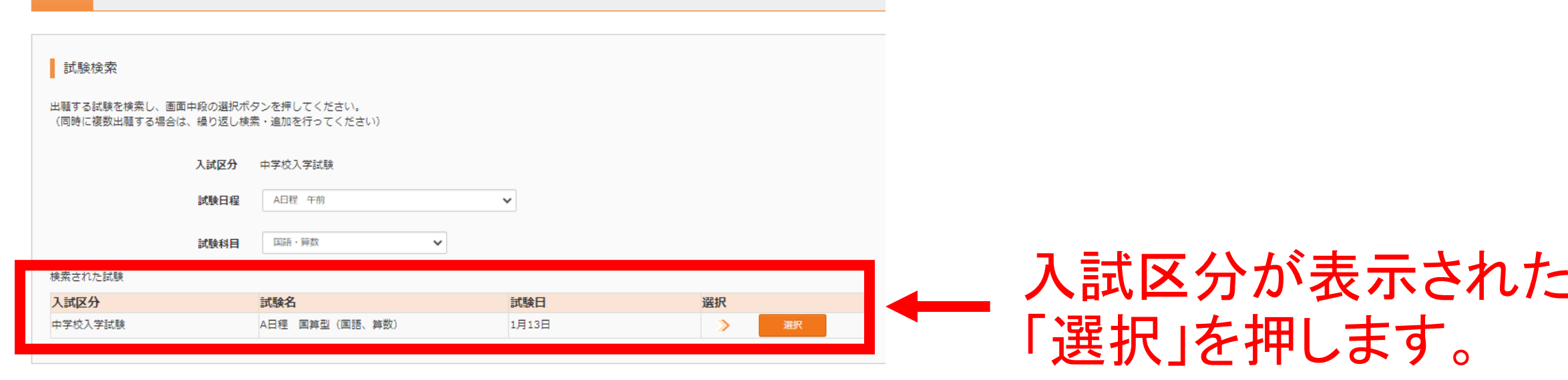

特商法に基づく表

 $\overline{b}$ 

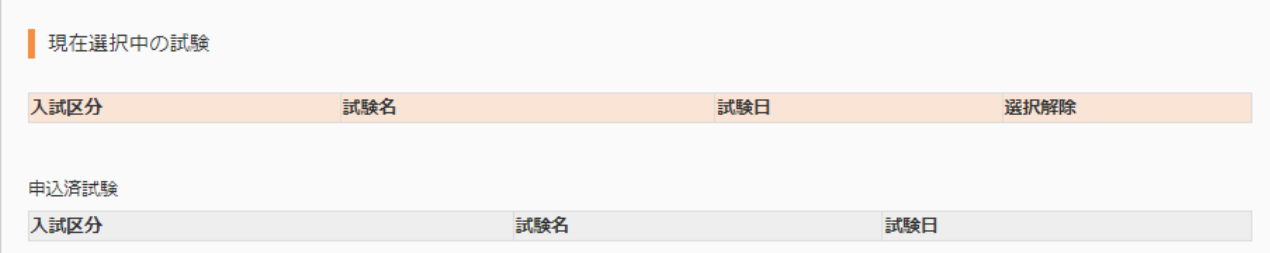

お知らせ

※ここまでに入力した内容の確認・印刷を行うには、「保存して中断する」ボタンを押し、マイページの「申込確認」ボタンから「申込内容確認書」を取得してください。

※確認後、変更がない場合は、マイページの「続きから」手続きを再開し、お支払い画面へお進みください。

戻る お支払い画面へ 保存して中断する

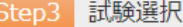

#### 試験検索

出願する試験を検索し、画面中段の選択ボタンを押してください。 (同時に複数出願する場合は、繰り返し検索・追加を行ってください)

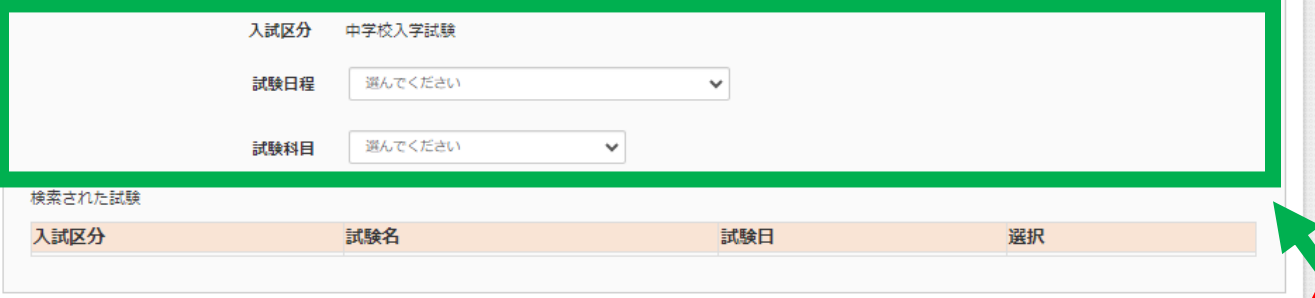

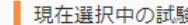

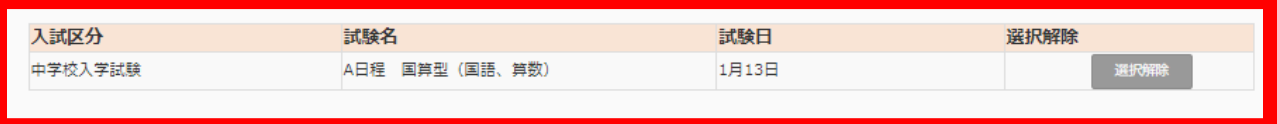

試験日

試験名

申込済試験 入試区分

お知らせ

※ここまでに入力した内容の確認・印刷を行うには、「保存して中断する」ボタンを押し、マイページの「申込確認」ボタンから「申込内容確認書」を取得してください。

※確認後、変更がない場合は、マイページの「続きから」手続きを再開し、お支払い画面へお進みください。

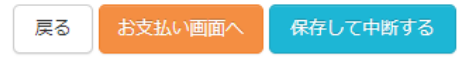

### 現在選択中の試験に 入試区分が表示されます。

同時出願する場合は、 試験日程や試験科目を 再度、選択します。

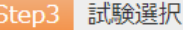

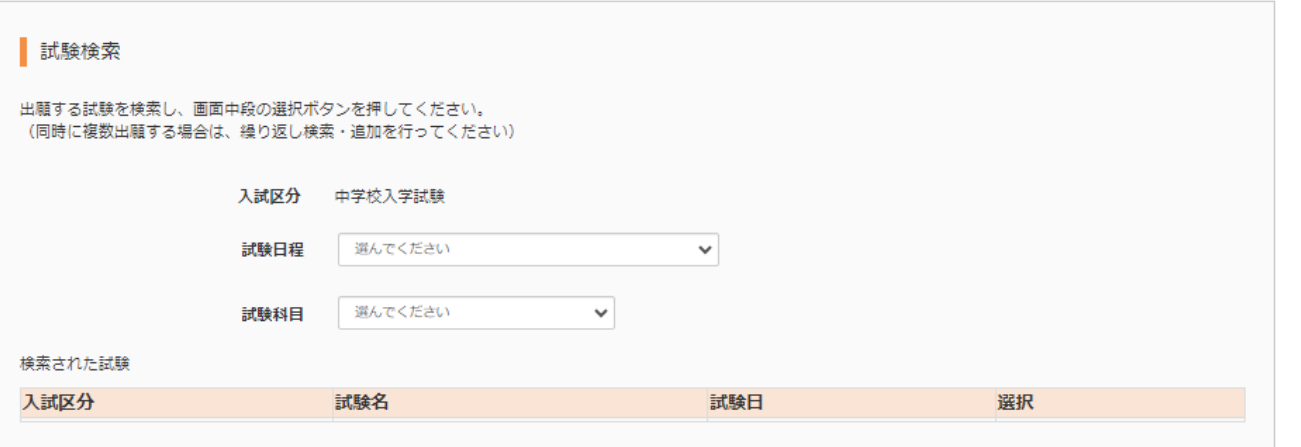

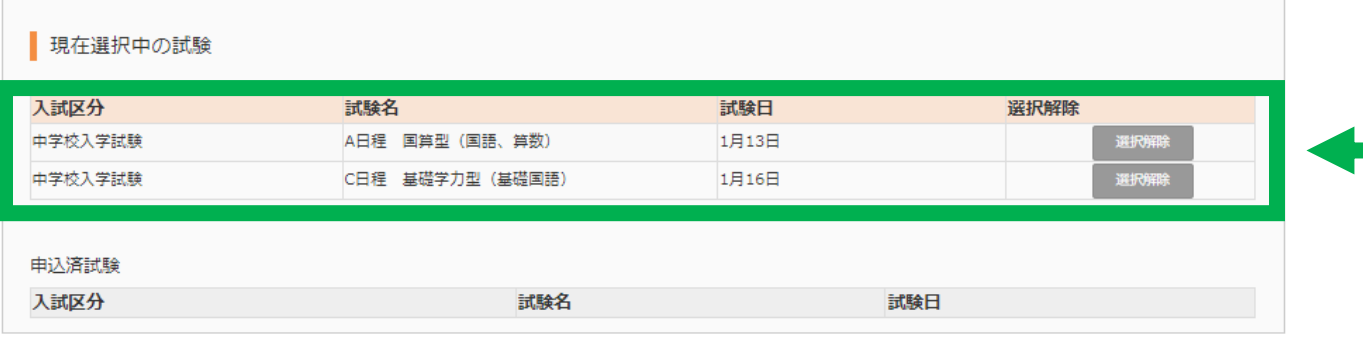

お知らせ

※ここまでに入力した内容の確認・印刷を行うには、「保存して中断する」ボタンを押し、マイページの「申込確認」ボタンから「申込内容確認書」を取得してください。

※確認後、変更がない場合は、マイページの「続きから」手続きを再開し、お支払い画面へお進みください。

戻る お支払い画面へ 保存して中断する

同時出願の場合は 必要な試験日程や 試験科目が揃って いるかを確認して ください。

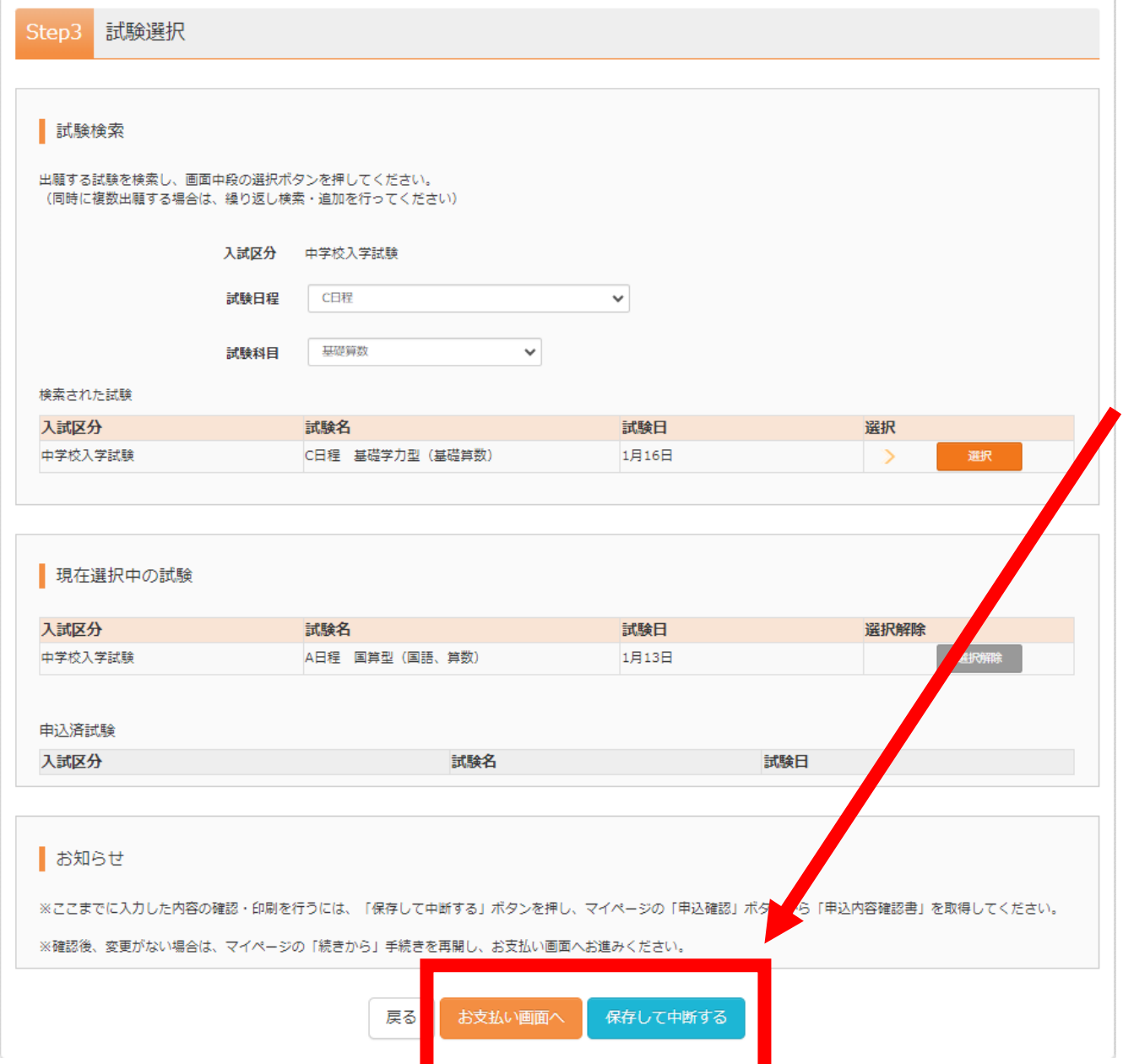

入試区分の選択が終わったら、 「お支払画面へ」を押します。 中断する場合には、「保存して 中断する」を押します。

「お支払画面へ」を選択すると、 これ以上の同時出願はできま せん。 後から受験機会を増やす場合、 追加の受験料が必要です。

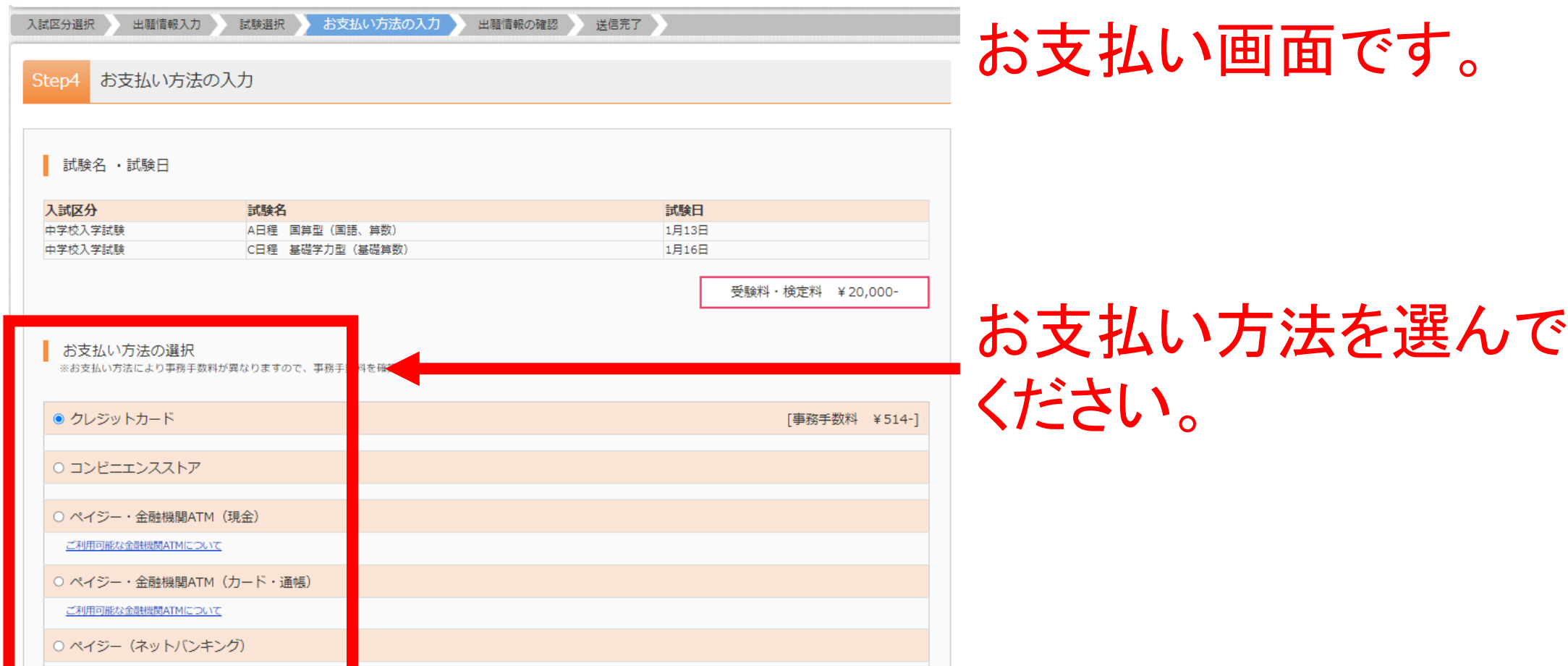

「確認画面へ」を押して ※受験料支払い後の諸変更は一切できません。また、いったん納入された受験料は変換することができませんので、ご注意ください。 戻る 確認画面へ ください。

お知らせ

支払い画面では、それぞれの支払い方法 によって入力する内容が異なります。 画面の指示に従って、入力してください。

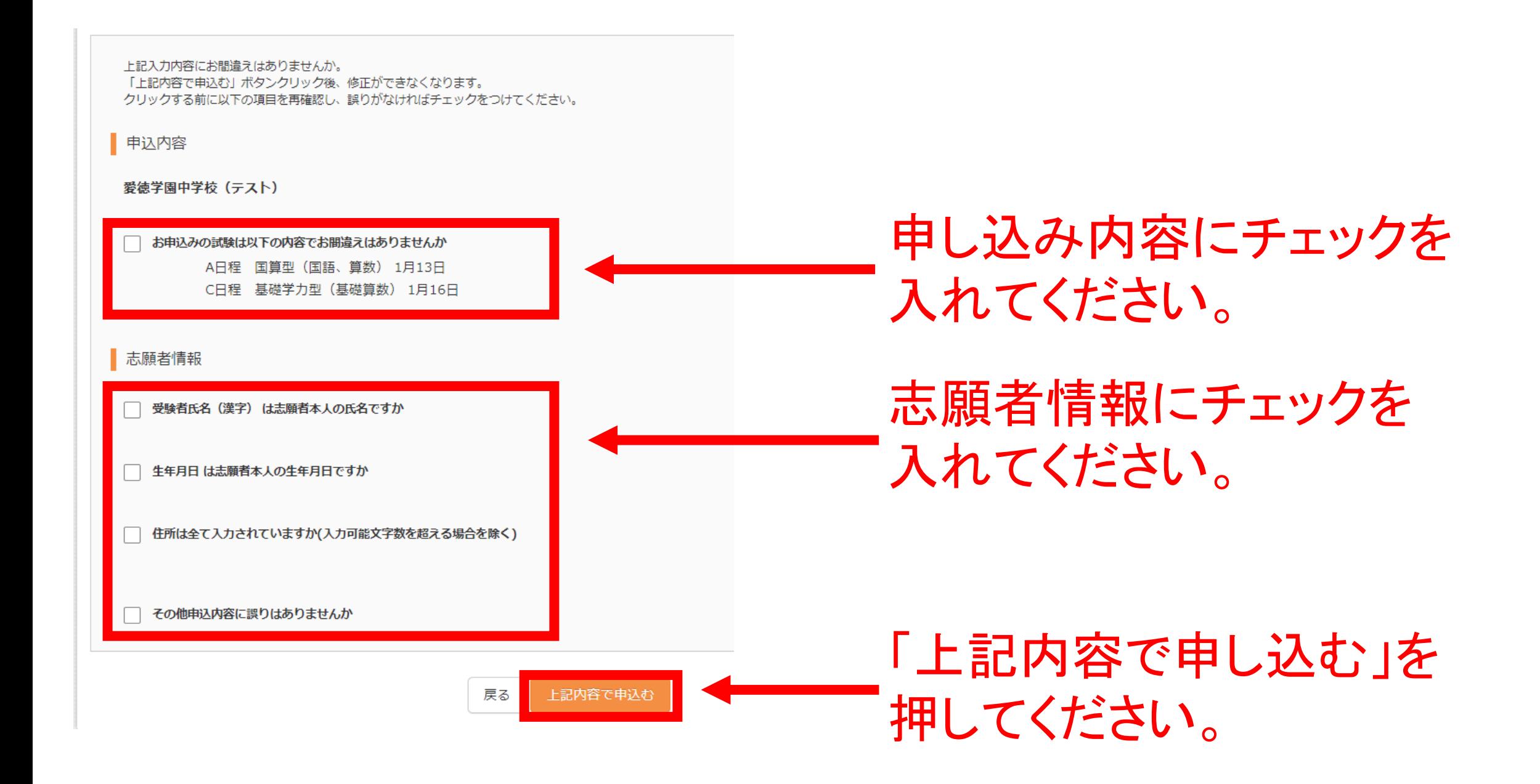

### お知らせ

#### 【受験票の写真について】

写真貼付欄に顔写真(縦4cm×横3cm)を貼付してください。または、画面上の書ボタンより顔写真データをアップロードしてください。 ※顔写真をアップロードしていただくと、写真の貼付が不要になります。

#### 【顔写真について】

1. 最近3ヶ月以内撮影(カラー・白黒可)

2. 正面上半身脱帽(縦4cm×横3cm)

出願用顔写真エリアを閉じる

出願用顔写真 (任意)

出願用顔写真を仟意で登録できます。 出願用顔写真を登録すると、受験票に写真欄がある場合、写真付受験票がご利用いただけます。

ログインしているメールアドレスはmcID (共通ID) として登録されています。 出願用顧写真を登録すると、他のmiraicompassサイトで出願する際を写真事が利用できます。 (再度、写真登録していただく必要がなくなります)

類写真アップロード

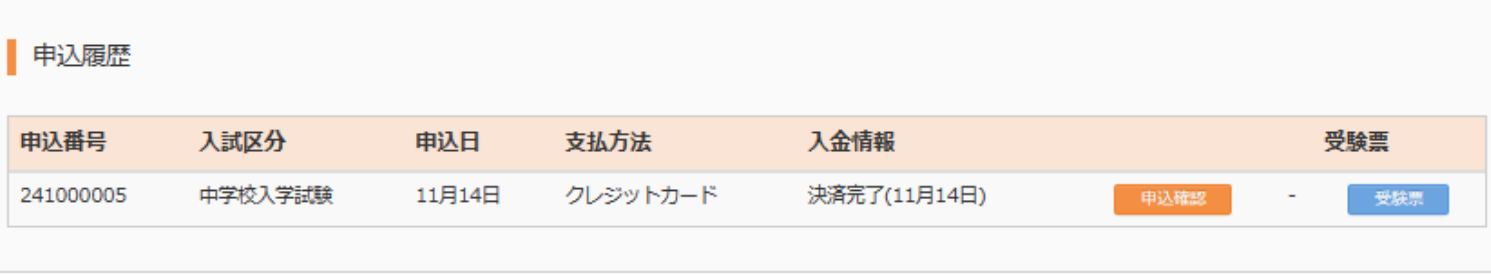

1つのメールアドレスで、双子など複数名の出願を行う場合、 画面右上メニューの「志願者情報変更」をクリックし、志願者を追加してください。

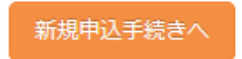

こちらから顔写真のデータを アップロードした場合には、 写真は自動で受験票に添付 されます。 アップロードされない方は、 印刷した受験票に、写真を 直接貼ってください。

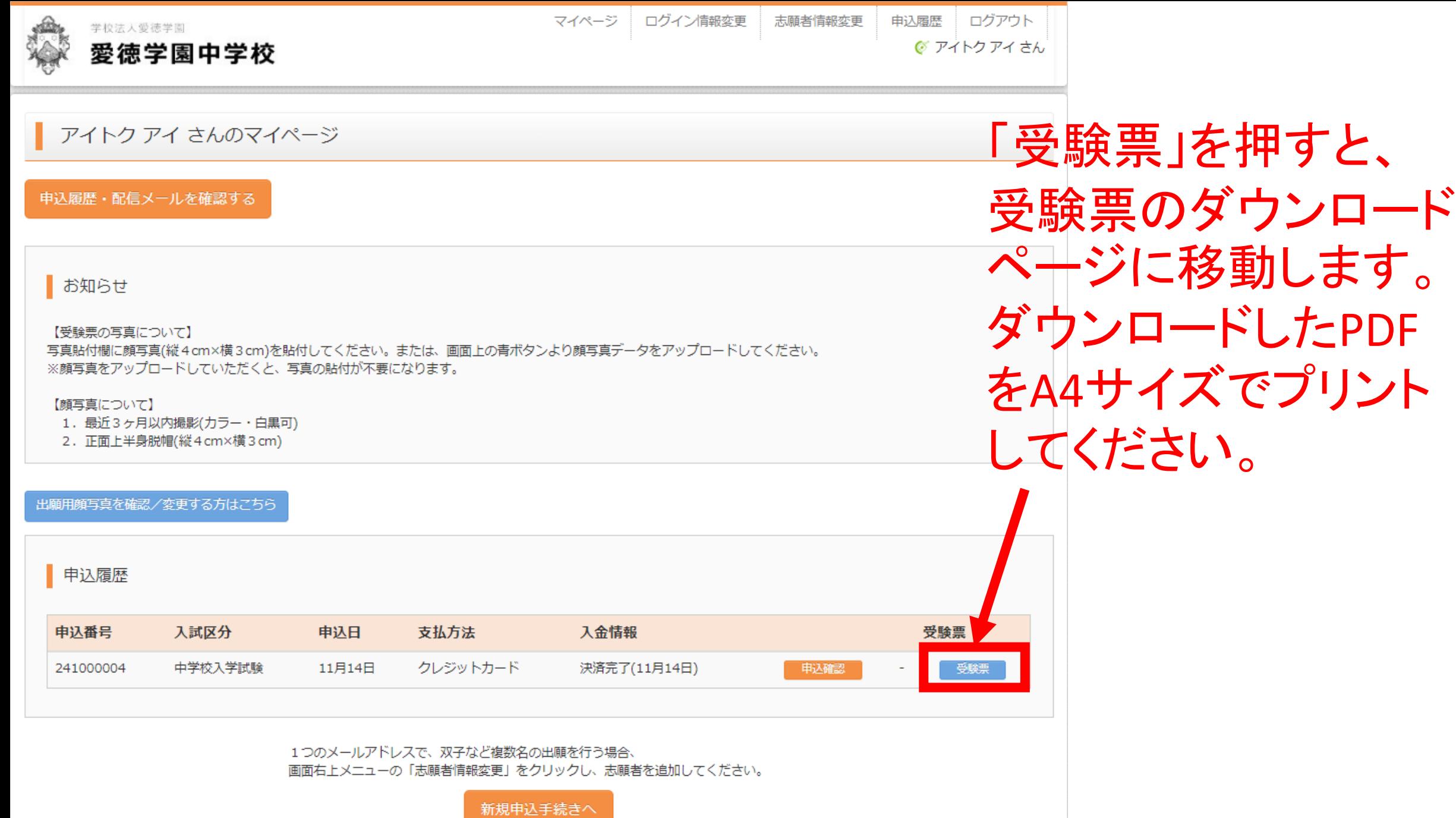

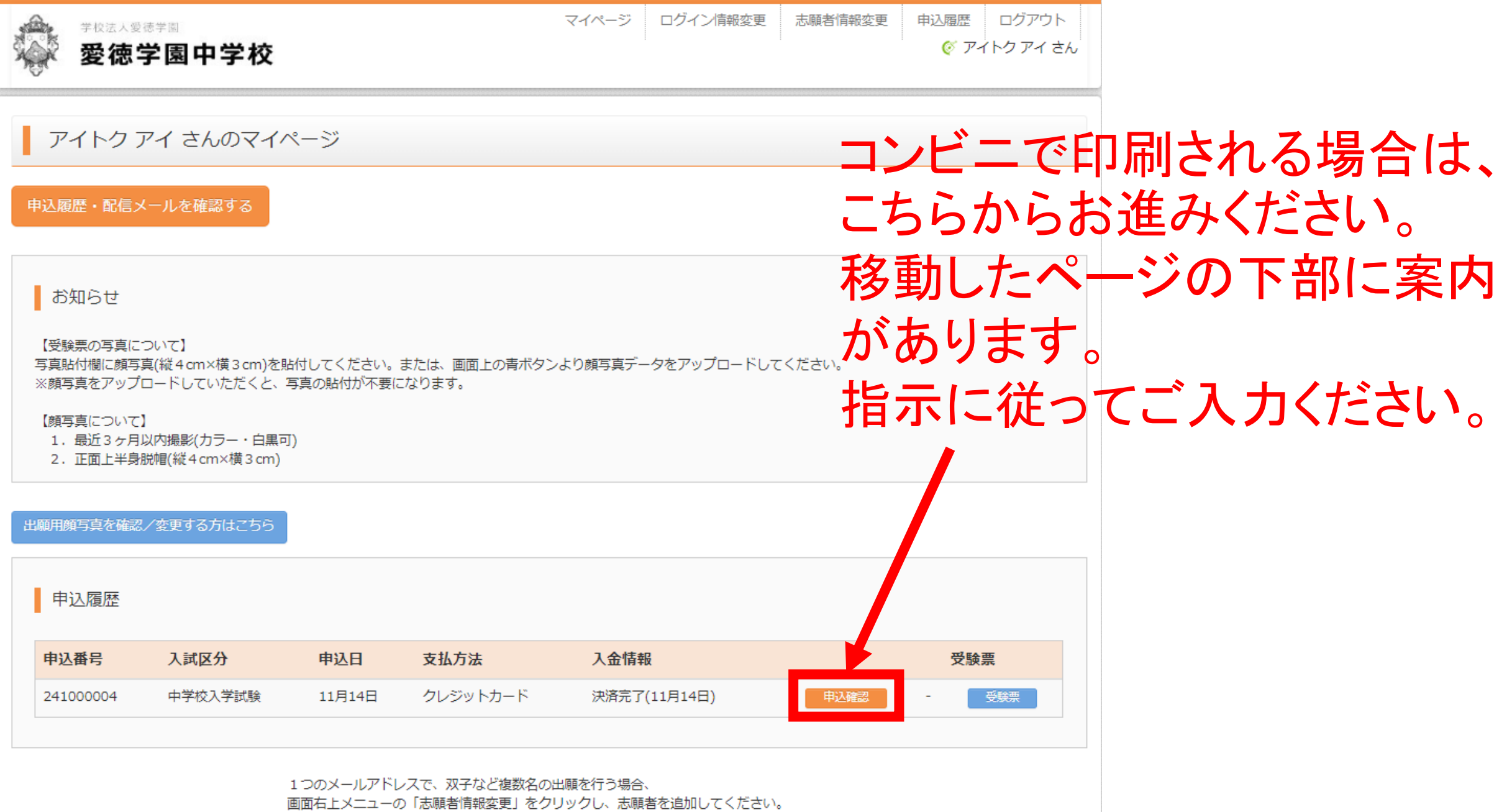

新規申込手続きへ

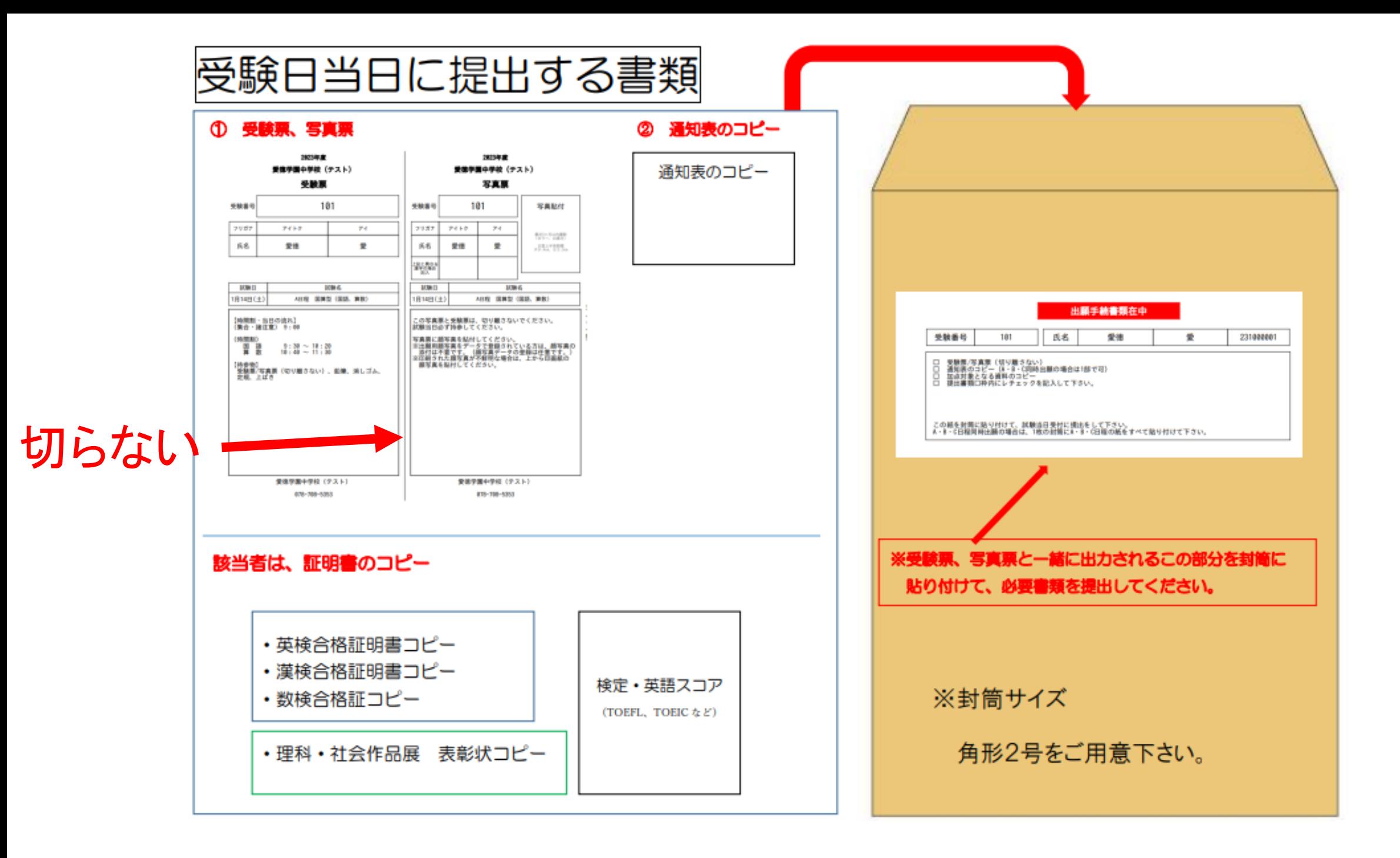

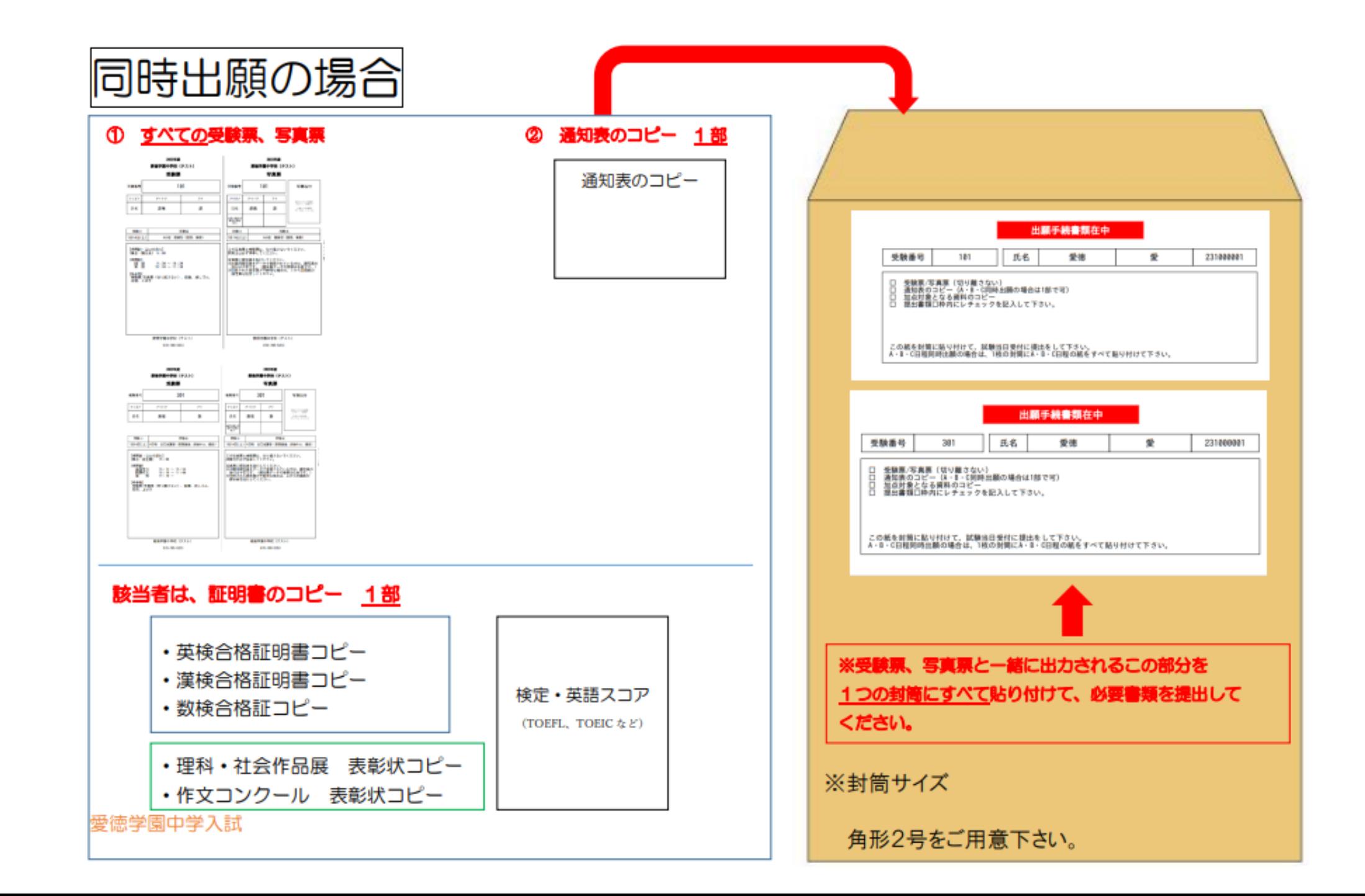

## mirai compassのご登録は以上です。 ありがとうございました。